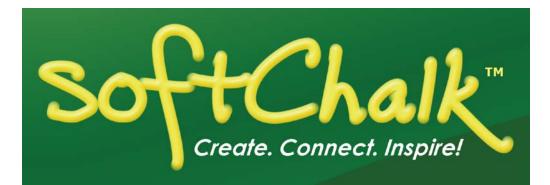

# SoftChalk™ Brightspace by D2L Integration Instructor Guide

Updated December 20, 2019

# Contents

| Introduction                                                                          | 3 |
|---------------------------------------------------------------------------------------|---|
| Links to SoftChalk FAQs, System Specs and Guides                                      |   |
| Volume Purchase or Purchase Order4<br>Enterprise SoftChalk Cloud4                     |   |
| Individual Purchase on the SoftChalk Cloud Website4<br>Trial SoftChalk Cloud Account4 |   |
| SoftChalk Lessons in Brightspace by D2L5                                              |   |

# SoftChalk Cloud Users \_\_\_\_\_\_6

| Scored Lessons (Cloud Users)                                       | 6  |
|--------------------------------------------------------------------|----|
| ScoreCenter Overview                                               | 6  |
| Basic Procedures                                                   | 7  |
| Copy the LTI Link for a Lesson in SoftChalk Cloud                  | 7  |
| Paste the LTI Link into Brightspace by D2L                         | 7  |
| Set the Scoring Method and Maximum Attempts                        | 10 |
| Preview the Lesson                                                 | 12 |
| View or Change Scores                                              | 13 |
| Complete All Attempts for All Students for a Lesson                |    |
| Essays                                                             |    |
| View Grades from LTI Lessons in the Brightspace by D2L Grades Area |    |
| Non Scored Lessons (Cloud Users)                                   | 19 |
| Edit a SoftChalk Cloud Lesson                                      | 21 |
| Collaborate with Other Instructors on SoftChalk Lessons            | 21 |

#### Desktop Users \_\_\_\_\_\_22

| Scored Lessons (Desktop Users) – SCORM 1.2                              |   |
|-------------------------------------------------------------------------|---|
| In SoftChalk: Package a Lesson for SCORM 1.223                          |   |
| In Brightspace by D2L: Upload the SCORM Zip File                        | 3 |
| Preview Your SCORM Lesson                                               | 7 |
| View Grades from SCORM Lessons in the Brightspace by D2L Grades Area 28 | 8 |
| Non Scored Lessons (Desktop Users)                                      | 1 |
| In SoftChalk: Package a Lesson                                          | 1 |
| In Brightspace by D2L: Upload a Zip File                                | 2 |
| Edit a Lesson NOT Saved to SoftChalk Cloud                              |   |

## Help\_\_\_\_\_\_36

Copyright Information\_\_\_\_\_\_36

# Introduction

This guide covers linking to or uploading your SoftChalk lessons into the **Brightspace by D2L** learning management system.

Please note the URL below for this guide. As we update this guide, this URL will remain the same.

# Links to SoftChalk FAQs, System Specs and Guides

For your instructors, you may want to post the URLs for our guides (see below). As we update the guides, the URLs will remain the same.

| Item                                            | Description and URL                                                                                                    |
|-------------------------------------------------|----------------------------------------------------------------------------------------------------|
| SoftChalk FAQs                                  | Search our FAQs<br>https://softchalk.atlassian.net/wiki/spaces/SKB/pages/196<br>182576/SoftChalk+FAQs                                                                                                    |
| System Specifications and<br>Supported Browsers | This web page lists the system specifications for instructors and students.<br>https://softchalk.com/cloud/system-specifications/                                                                                                    |
| Brightspace by D2L<br>Integration Guide         | This guide has step-by-step instructions for linking<br>to or uploading your SoftChalk lessons into<br>Brightspace by D2L. Please note that scores from<br>SoftChalk lessons can go into your Brightspace by<br>D2L gradebook.<br><u>https://softchalk.atlassian.net/wiki/download/attachments</u><br>/129402215/lms_brightspace_by_d2l.pdf?api=v2 |
| Student Guide to SoftChalk<br>Lessons           | This Student Guide includes a <b>Troubleshooting</b><br>section.<br><u>https://softchalk.atlassian.net/wiki/download/attachments</u><br>/200114368/studentguide.pdf?api=v2                                                                                                    |
| SoftChalk Create Guide                          | SofChalk Create is SoftChalk's content authoring<br>program. It is available in both a web launch version<br>(as part of a SoftChalk Cloud Account - see the<br>section <u>SoftChalk Cloud</u> ) and in a desktop version.<br><u>https://softchalk.atlassian.net/wiki/download/attachments</u><br>/129532299/createguide.pdf?api=v2                |
| SoftChalk Cloud Guide                           | SoftChalk Cloud is an award-winning, multi-function<br>platform that combines a learning object repository,<br>content authoring and hosting and management<br>features.<br><u>https://softchalk.atlassian.net/wiki/download/attachments</u><br>/129404604/cloudguide.pdf?api=v2                                                                   |

# SoftChalk Cloud

As mentioned in the previous table, <u>SoftChalk Cloud</u> is an award-winning, multi-function platform that combines a learning object repository, content authoring and hosting and management features.

With a SoftChalk Cloud account, you can:

- Create and update your content in one place by logging into your SoftChalk Cloud account whether you are at work or at home. (SoftChalk Create is part of your Cloud account.)
- Link to your content in many places.
- Search for content in SoftChalk Share (SoftChalk Cloud's public content repository) and add it directly to your lessons. You can modify the content you find with a SoftChalk Cloud account.
- Collaborate with other instructors on SoftChalk lessons. For more details, see the section Collaborate with Other Instructors on SoftChalk Lessons in the SoftChalk Cloud Guide.
- *Collect scores using the SoftChalk ScoreCenter Feature.* Grades from your SoftChalk lessons can appear within the gradebook of your learning management system.

#### Volume Purchase or Purchase Order

To take advantage of volume purchasing (or if you plan to purchase a SoftChalk Cloud account with a purchase order), please contact <u>sales@softchalk.com</u>.

#### Enterprise SoftChalk Cloud

Your institution also has the option to purchase an <u>Enterprise SoftChalk Cloud</u>. Please contact <u>sales@softchalk.com</u>

#### Individual Purchase on the SoftChalk Cloud Website

A SoftChalk Cloud account is available as a yearly subscription. You can purchase a SoftChalk Cloud account on our <u>Buy Now</u> page. Fill out the information and submit your credit card information.

#### Trial SoftChalk Cloud Account

Try out a SoftChalk Cloud account for 30 days. Click the **Free Trial** button (see above below) and fill out the information.

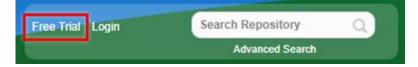

# SoftChalk Lessons in Brightspace by D2L

If you are a SoftChalk Cloud user, see the section SoftChalk Cloud Users.

If you don't have a SoftChalk Cloud account and you are using the desktop version of SoftChalk, see the section <u>Desktop Users</u>.

If you are a Brightspace by D2L administrator, see the section <u>Brightspace by D2L</u> <u>Administrator</u> for instructions on enabling your LTI feature to work with SoftChalk Cloud. (The LTI feature allows an instructor to integrate an LTI link for his/her SoftChalk Cloud lesson and have the student scores for that lesson go directly into the Brightspace by D2L gradebook.)

# SoftChalk Cloud Users

Use a SoftChalk Cloud account to save your lesson in the Cloud (see the section <u>SoftChalk</u> <u>Cloud</u>). Then you will paste a link to this lesson in Brightspace by D2L. You can update your content in SoftChalk Cloud and all your link(s) will reflect your changes. (You can link to the same lesson in multiple sections or courses.)

Before pasting a link to your lesson into Brightspace by D2L, you will want to decide if you want to collect scores from your students or if you want your lessons to be "practice" lessons and you don't need to collect scores. (For each lesson you can decide whether or not to collect scores. Many instructors use both "scored" and "practice" lessons within a course.) For details on:

- Scored lessons, see the section <u>Scored Lessons (Cloud Users)</u>. (While your preferred method would probably be to collect student scores in the Brightspace by D2L gradebook, you can also collect emails from students and have students print certificates. See the section <u>Print or Email Scores</u>.)
- Non scored lessons, see the section Non Scored Lessons (Cloud Users).

# Scored Lessons (Cloud Users)

#### **ScoreCenter Overview**

When you view your SoftChalk lesson scores within the Brightspace by D2L gradebook, you are using a SoftChalk feature called the ScoreCenter. In other words, you click on the name for your lesson in the assignments area of Brightspace by D2L and you see the SoftChalk ScoreCenter interface but all the scores are also "plugged into" the Brightspace by D2L gradebook. (In Brightspace by D2L, students will also see their grades from SoftChalk lessons as well.)

**IMPORTANT**: To use the ScoreCenter feature, your Brightspace by D2L administrator needs to configure your system to use this feature. See the section <u>Brightspace by D2L</u> <u>Administrator</u>.

With the ScoreCenter feature, you can:

- Determine which score is the grade for the student (i.e. first, highest, last or average score). (Attempts for all scores are viewable.)
- Determine how many times a student can go into a lesson (unlimited times or a specific number of times).
- Get detailed scoring information for individual students (i.e. what a student did on an activity and or quiz items).
- Change scores.
- Update your lesson in one place (SoftChalk Cloud) and link to it in multiple sections or courses.

# **Basic Procedures**

**IMPORTANT:** Within your lesson in SoftChalk Create, be sure to *assign points to each QuizPopper and Activity.* (In the main editing window of your SoftChalk lesson, right-click on the QuizPopper or Activity and choose **Modify QuizPopper** or **Modify Activity** to assign points.)

To have your student scores appear within the Brightspace by D2L gradebook area (i.e. ScoreCenter interface), you need to:

- Save your lesson into your SoftChalk Cloud account (see the section **Save a** Lesson or Course to the Cloud in the <u>SoftChalk Cloud Guide</u>).
- Copy the LTI Link for this lesson (see the section Copy the LTI Link for Your Lesson in the <u>SoftChalk Cloud Guide</u>). IMPORTANT: Be sure to copy the LTI Link and NOT the Hyperlink for the lesson.
- Paste this LTI Link into the **Lessons** area in Brightspace by D2L (see the section <u>Paste the LTI Link into D2L</u>).
- Set the Scoring Method and Maximum Attempts for each lesson (see the section <u>Set the Scoring Method and Maximum Attempts</u>).
- View or change your students' scores (see the section <u>View or Change Scores</u>).
- If you plan to collect and/or score essays, see the section Essays.

## Copy the LTI Link for a Lesson in SoftChalk Cloud

See the section **Copy the LTI Link for Your Lesson** in the <u>SoftChalk Cloud Guide</u>. **IMPORTANT**: As mentioned previously, be sure to copy the LTI Link and NOT the Hyperlink for the lesson.

## Paste the LTI Link into Brightspace by D2L

 After copying the LTI Link for your lesson (see the section Copy the LTI Link in the <u>SoftChalk Cloud Guide</u>.), log into your Brightspace by D2L account and choose your course (see below).

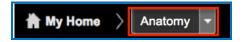

2. Click the External Learning Tools link (see below).

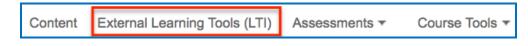

3. Click New Link under Manage External Learning Tool Links (see below).

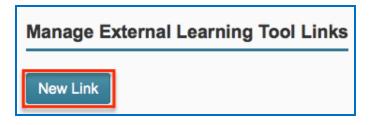

4. Enter the name for your lesson in the **Title** box. For the **URL** box, paste the **LTI Link** for your lesson in your SoftChalk Cloud account.

| Properties |                       |
|------------|-----------------------|
| Title *    |                       |
|            |                       |
| URL *      | Paste in the LTI Link |
|            |                       |

5. Make sure **Sign messages with key/secret** and **Tool consumer key/secret** are selected (see below).

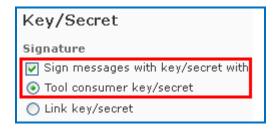

6. Select Use tool provider security settings (see below).

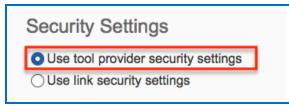

7. Click **Save and Close** at the bottom of the page (see below).

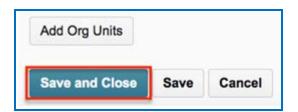

8. A 'created successfully' message will appear when the lesson link has been created. Click the **Content** button on the left side of the toolbar.

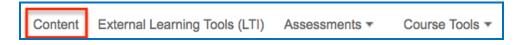

9. Select an existing module to include the new lesson in, or click **Add a module** to create a new course module (see below).

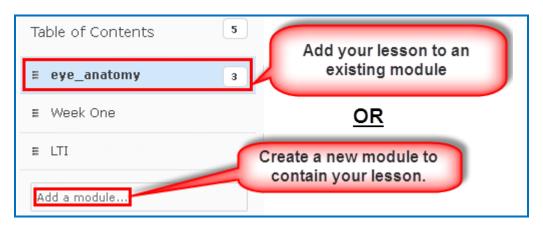

10. After selecting your module, click **Add Existing Activities** and select **External Learning Tools** (see below).

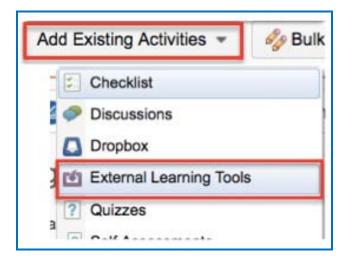

11. A window will pop up listing the external links you previously set up in steps 2-7. Choose your lesson name from the list of external links to insert that link into your module.

| Add Activity         |                                | ×            |
|----------------------|--------------------------------|--------------|
|                      | Link Name                      | ٩            |
| External Learning To | ools                           |              |
| E Eye Anatomy        | Create New LTI Link            |              |
|                      | Manage External Tools (Opens i | n a new Tab) |

12. A 'Topics saved successfully' message will appear when the lesson has been added to the module.

**IMPORTANT**: Be sure to see the next section <u>Set the Scoring Method and Maximum</u> <u>Attempts</u>.

#### Set the Scoring Method and Maximum Attempts

You will need to set the scoring method (i.e. first attempt, most recent attempt, average attempt or highest attempt) and the maximum attempts allowed (unlimited or a specific number of attempts).

All the student attempts will be collected and you can view all the attempts for each student for each lesson. You can change the scoring method and maximum attempts at any point. If you want to allow your students only one attempt for the lesson, you need to set that option right away.

1. Log into your Brightspace by D2L account and choose your course (see below).

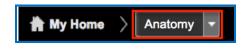

2. Click on the name of your lesson (see below).

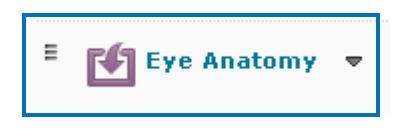

3. The SoftChalk ScoreCenter screen appears. Use the Actions drop-down menu to select **Change Scoring Method**.

| SoftChalk ScoreCenter > Learner Attempts |                                                  |   |
|------------------------------------------|--------------------------------------------------|---|
| Score Details                            | Actions 🗢                                        | ٦ |
|                                          | Actions<br>Change Scoring Method                 | 1 |
| Item Name:                               | Change Maximum Attempts<br>Complete All Attempts |   |

4. Select a scoring method from the drop-down menu and be sure to click **Save changes** (see below).

| Change Scoring Method |       |              |
|-----------------------|-------|--------------|
| Highest Score         |       | \$           |
|                       | Close | Save changes |

5. At the SoftChalk ScoreCenter screen, use the Actions drop-down menu to select **Change Maximum Attempts**.

| SoftChalk ScoreCenter > Learner Attempts |                                  |   |
|------------------------------------------|----------------------------------|---|
|                                          |                                  |   |
| Score Details                            | Actions                          | ¢ |
| Ikers Manage                             | Actions<br>Change Scoring Method |   |
| Item Name:                               | Change Maximum Attempts          |   |
|                                          | Complete All Attempts            |   |

6. Select the number of maximum attempts from the drop-down menu and be sure to click **Save changes** (see below).

| Change Maximum Attempt | ts |
|------------------------|----|
| Unlimited              | ¢  |
| Unlimited              |    |
| 1                      |    |
| 2                      |    |
| 2<br>3                 | -  |
| 4<br>5                 |    |
| 5                      |    |
| 6                      |    |
| 7                      |    |
| 8                      |    |
| 9                      |    |
| 10                     |    |

| Change Maximum Atten | npts  |              |
|----------------------|-------|--------------|
| 2                    |       | \$           |
|                      | Close | Save changes |

#### **Preview the Lesson**

To test the lesson, you need to be logged into your course as a student.

**IMPORTANT**: Be sure to *LOG OUT* of your <u>SoftChalk Cloud</u> account when you are taking your lesson as a student to test the ScoreCenter feature. If you are logged into your <u>SoftChalk Cloud</u> account while *also* logged into Canvas and taking a lesson, then the scores won't be recorded. If you have exited your browser, you may still be logged into <u>SoftChalk Cloud</u>, so please go to <u>SoftChalk Cloud</u> and see if you are logged in.

#### **View or Change Scores**

- 1. Log into your Brightspace by D2L account and choose your course.
- 2. Click on the lesson name (see below).

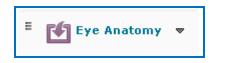

3. The SoftChalk ScoreCenter screen appears. In the **Learners** area, click on a specific student's name to display a dropdown menu of the student's attempts.

| Learners: 3<br>Activities: 6     Average Score: 31.67<br>QuizPoppers: 5     Attempts: 4<br>Quiz Groups: 0       Learners     Score     Completed     Attempts       Learner     Score     18.0     Dec 10, 2019 03:35 PM     1                                                                                                    | Score Details                            |                         |                                                             | Actions                   | • |
|----------------------------------------------------------------------------------------------------|------------------------------------------|-------------------------|-------------------------------------------------------------|---------------------------|---|
| Learners: 3<br>Activities: 6     Average Score: 31.67<br>QuizPoppers: 5     Attempts: 4<br>Quiz Groups: 0       Learners     Score     Completed     Attempts       Anderson, Alice     18.0     Dec 10, 2019 03:35 PM     1       Bond, James     48.0     Dec 10, 2019 03:14 PM     2       Status     Started     Completed     Score       Image: Status     Started     Completed     Score       Image: Status     Started     N/A     0.0                                                                                                    | Item Name: Eye Anatom                    | y .                     |                                                             |                           |   |
| Activities: 6     QuizPoppers: 5     Quiz Groups: 0       Learners     Score     Completed     Attempts       Anderson, Alice     18.0     Dec 10, 2019 03:35 PM     1       Bond, James     48.0     Dec 10, 2019 03:35 PM     2       Status     Started     Completed     Score       Image: Image:                                                                        | Scoring Method: Most R                   | ecent Maximum A         | ttempts: Unlimited Sco                                      | ore Possible: 100.0       |   |
| Score     Completed     Attempts       Anderson, Alice     18.0     Dec 10, 2019 03:35 PM     1       Bond, James     48.0     Dec 10, 2019 03:14 PM     2       Status     Started     Completed     Score       Image:     Dec 10, 2019 03:24 PM     N/A     0.0                                                                                                    |                                          |                         |                                                             |                           |   |
| Anderson, Alice         18.0         Dec 10, 2019 03:35 PM         1           Bond, James         48.0         Dec 10, 2019 03:14 PM         2           Status         Started         Completed         Score           Image: Image: | Learners                                 |                         |                                                             |                           |   |
| Bond, James         48.0         Dec 10, 2019 03:14 PM         2           Status         Started         Completed         Score           Image: Dec 10, 2019 03:24 PM         N/A         0.0                                                                                                    |                                          | 2 <b>-</b>              |                                                             | N • • • • • • • • • • • • |   |
| Status         Started         Completed         Score           Image: Dec 10, 2019 03:24 PM         N/A         0.0                                                                                                    | Learner                                  | Score                   | Completed                                                   | Attempts                  |   |
| 10 Dec 10, 2019 03:24 PM N/A 0.0                                                                                                    |                                          |                         |                                                             | 2000 C 100 C              |   |
|                                                                                                    | Anderson, Alice                          | 18.0                    | Dec 10, 2019 03:35 PM                                       | 1                         |   |
| Dec 10, 2019 03:05 PM         Dec 10, 2019 03:14 PM         48.0                                                                                                    | Anderson, Alice<br>Bond, James           | 18.0<br>48.0            | Dec 10, 2019 03:35 PM<br>Dec 10, 2019 03:14 PM              | 1                         |   |
|                                                                                                    | Anderson, Alice<br>Bond, James<br>Status | 18.0<br>48.0<br>Started | Dec 10, 2019 03:35 PM<br>Dec 10, 2019 03:14 PM<br>Completed | 1<br>2<br>Score           |   |

4. Click on an attempt (see below).

| SoftChalk ScoreCenter > Learner Attempts                    |                       |                                                                      |                 |                                       |   |  |
|-------------------------------------------------------------|-----------------------|----------------------------------------------------------------------|-----------------|---------------------------------------|---|--|
| Score Details                                               |                       |                                                                      |                 | Actions                               | ¢ |  |
| Item Name: Eye Anatomy                                      |                       |                                                                      |                 |                                       |   |  |
| Scoring Method: Most Recent<br>Learners: 2<br>Activities: 6 |                       | Maximum Attempts: Unlimited<br>Average Score: 38.5<br>QuizPoppers: 5 | Attemp          | Possible: 100.0<br>hts: 3<br>roups: 0 |   |  |
| Learners                                                    |                       |                                                                      |                 |                                       |   |  |
| Learner                                                     | Score                 | Comple                                                               | eted            | Attempts                              |   |  |
| Bond, James                                                 | 48.0                  | Dec 10                                                               | , 2019 03:14 PM | 2                                     |   |  |
| Status                                                      | Started               | Comple                                                               | eted            | Score                                 |   |  |
| B                                                           | Dec 10, 2019 03:24 PM | N/A                                                                  |                 | 0.0                                   |   |  |
| Ø                                                           | Dec 10, 2019 03:05 PM | Dec 10,                                                              | 2019 03:14 PM   | 48.0                                  |   |  |

5. Notice you can view detailed information about this attempt at the bottom.

| SoftChalk ScoreCenter + Learner Attempts + Score Details                       |                                                           |                                        | Return                                                              | Return to Learner Attempts |  |
|--------------------------------------------------------------------------------|-----------------------------------------------------------|----------------------------------------|---------------------------------------------------------------------|----------------------------|--|
|                                                                                |                                                           |                                        | Action                                                              | s +                        |  |
| User: James Bond<br>Maximum Attempts: Unlimited                                | Item Name: Eye A<br>Score Possible: 10                    |                                        | Scoring<br>Score: 4                                                 | Method: Most Recent<br>8.0 |  |
| Attempt Details                                                                |                                                           |                                        |                                                                     |                            |  |
| Score: 48.0<br>Status: Completed<br>Receipt: a3c08056002786194db6d28a55ef3ab3. | Duration: 0:09:59<br>Started: 2019-12-<br>Ended: 2019-12- | 10 15:05:00                            | Completed Activities:<br>Completed QuizPoppe<br>Completed Quiz Grou | ers: 5/5                   |  |
| QuizPopper: (Page: 6) Score: 1                                                 | 0.0 out of 10.0                                           | Date: 2019-12-10 15:14:                | 42                                                                  | Allow Retry: Yes           |  |
| QuizPopper: True/False                                                         | _                                                         |                                        |                                                                     |                            |  |
| Score: 10.0 out of 10.0<br>Question:                                           |                                                           |                                        |                                                                     |                            |  |
| The vitreous is a jelly-like substance.                                        |                                                           | detailed informatio<br>out the attempt | n                                                                   |                            |  |
| Possible Answers:                                                              |                                                           | out the uttempt                        |                                                                     |                            |  |
| True                                                                           |                                                           |                                        |                                                                     |                            |  |
| False                                                                          |                                                           |                                        |                                                                     |                            |  |
| Her Answer                                                                     |                                                           |                                        |                                                                     |                            |  |
| True                                                                           |                                                           |                                        |                                                                     |                            |  |
| Activity: (Page: 1) Score: 4                                                   | .0 out of 4.0                                             | Date: 2019-12-10 15:05:                | 52                                                                  | Allow Retry: No            |  |
| Activity: (Page: 1) Score: 1                                                   | 2.0 out of 12.0                                           | Date: 2019-12-10 15:11:                | 53                                                                  | Allow Retry: No            |  |

6. If you need to change the score for an attempt, use the **Actions** menu to select **Change Score** from the dropdown.

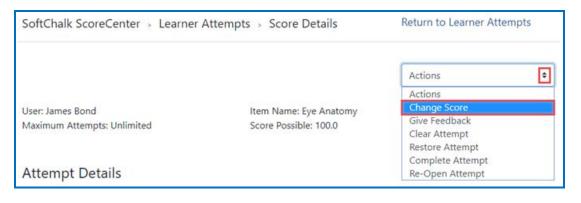

7. Enter a new score and click **Change Score** (see below). **IMPORTANT**: An attempt has to be complete before you can change the score.

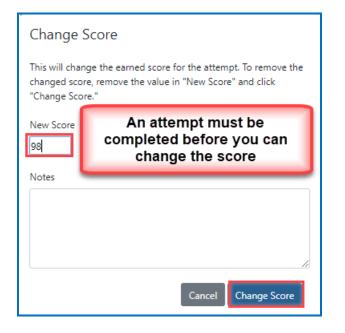

Notice that you also have the option to Clear an attempt (see below). If you clear an attempt, it will not count as part of the grade calculation. If needed, you can also Restore the attempt.

| SoftChalk ScoreCenter > Learner Attempts > Score Details |                                                 | Return to Learner Attempts                             |   |
|----------------------------------------------------------|-------------------------------------------------|--------------------------------------------------------|---|
|                                                          |                                                 | Actions                                                | • |
| User: James Bond                                         | Item Name: Eye Anatomy<br>Score Possible: 100.0 | Actions<br>Change Score<br>Give Feedback               |   |
| Maximum Attempts: Unlimited                              | Score Possible: 100.0                           | Clear Attempt                                          |   |
| Attempt Details                                          |                                                 | Restore Attempt<br>Complete Attempt<br>Re-Open Attempt |   |

9. Notice that you also have the option to **Complete** an attempt (see below). If a student starts a lesson but neglects to click the **Finish** button at the end of the lesson, then that attempt is incomplete. An incomplete attempt does not count as part of the grade calculation. You can cause the attempt to be completed so that the score for the attempt is part of the grade calculation.

 SoftChalk ScoreCenter > Learner Attempts > Score Details
 Return to Learner Attempts

 User: James Bond
 Item Name: Eye Anatomy

 Maximum Attempts: Unlimited
 Score Possible: 100.0

 Actions
 Change Score

 Give Feedback
 Clear Attempt

 Complete Attempt
 Restore Attempt

 Attempt Details
 Re-Open Attempt

Be sure to click **Complete Attempt**.

# Complete All Attempts for All Students for a Lesson

You have the option to complete all attempts for all students for a lesson. You may find that your students have neglected to complete their attempts (i.e. they have neglected to click **Finish** on the last page of the lesson – clicking **Finish** sends a completion status to the gradebook).

**IMPORTANT**: You may want to do this procedure after the availability of your lesson has expired.

**IMPORTANT**: This procedure cannot be undone. (You can change individual scores or re-open individual attempts if you need to.)

- 1. Log into your Brightspace by D2L account and choose your course.
- 2. Go to the area where you have your content or assignments.
- 3. Click on the name of your lesson.

4. Use the Actions drop-down menu to select **Complete All Attempts.** 

| SoftChalk ScoreCenter > Learner | Attempts                    |              |                                                             |   |
|---------------------------------|-----------------------------|--------------|-------------------------------------------------------------|---|
| Score Details                   |                             |              | Actions                                                     | ٥ |
| Item Name: Eye Anatomy          |                             |              | Actions<br>Change Scoring Method<br>Change Maximum Attempts | 5 |
| Scoring Method: Most Recent     | Maximum Attempts: Unlimited | Score Possib | Complete All Attempts                                       |   |
| Learners: 3                     | Average Score: 31.67        | Attempts: 4  |                                                             |   |
| Activities: 6                   | QuizPoppers: 5              | Quiz Groups  | 0                                                           |   |
| Learners                        |                             |              |                                                             |   |

## Essays

If you use essays in your lesson, you can view the essays within the ScoreCenter area (see the previous section <u>View or Change Scores</u>). Please note the following important information.

- In SoftChalk Create, In SoftChalk Create, insert an essay (Insert/QuizPopper/Essay) and assign points to the essay. (Assigning points is optional.)
- 2. Remind your students to click Finish for each essay (see below).

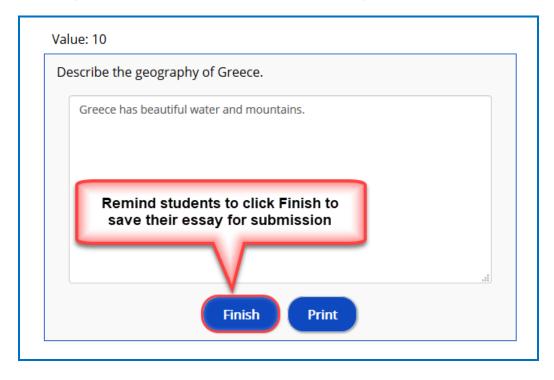

You can modify the grade for the lesson based on the points you decide to give to the essay. For example, you may have a lesson worth 100 points including one essay worth 10 points. (You assigned the points for the essay and other items.) Let's say a student completes everything correctly, completes the essay, clicks the **Finish** button for the essay and then clicks the **Finish** button on the last page of the lesson to submit his or her score. At this stage, the student has a score of 90 out of 100 because you will need to evaluate the essay and assign points. You can go into the gradebook (i.e. ScoreCenter) and evaluate the essay and modify the score. You may want to provide feedback to the student on the essay by clicking the **Feedback** button within the attempt.

(You may want to explain the above process to your students; as mentioned, you also have the option to assign 0 points to an essay if you like.)

## View Grades from LTI Lessons in the Brightspace by D2L Grades Area

If you go to the Grades Area in Brightspace by D2L, you can see that the scores from your lessons (using the LTI Link and external tool – see the previous section <u>Set the</u> <u>Scoring Method and Maximum Attempts</u>) appear in your Brightspace by D2L Grades Area. (If you want to view or change scores for individual student attempts, see the section <u>View or Change Scores</u>.)

**IMPORTANT**: You will not see a column for your SoftChalk lesson in the Grades Area in Brightspace by D2L until there is at least one attempt for the lesson.

**IMPORTANT**: As previously mentioned, be sure to *LOG OUT* of your <u>SoftChalk Cloud</u> account when you are taking your lesson as a student to test the ScoreCenter feature. (If you are logged into your <u>SoftChalk Cloud</u> account while logged into Brightspace by D2L and taking a lesson, then the scores won't be recorded.)

- 1. Log into your Brightspace by D2L account and choose your course.
- 2. In the toolbar, click Assessment / Grades.

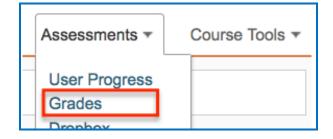

3. Click Enter Grades.

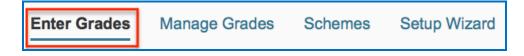

 If your scores do not appear, click Switch to Spreadsheet View. IMPORTANT: Spreadsheet View shows grade values in terms of points. Standard View shows grade values in terms of percentages.

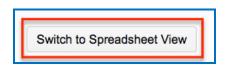

5. Your Grades report shows the scores from your SoftChalk lessons (see below). As previously mentioned, you will not see a column for your SoftChalk lesson in the Grades Area in Brightspace by D2L until there is at least one attempt for the lesson

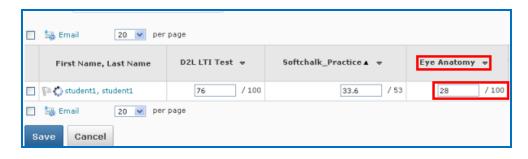

**IMPORTANT:** If you want to change the grade or change your scoring method (most recent score, first score, etc.), please see the section <u>Set the Scoring Method</u> and <u>Maximum Number of Attempts</u>.

# Non Scored Lessons (Cloud Users)

This section explains how to have your students access "practice" SoftChalk lessons. In other words, you don't plan to collect student scores from these lessons. [You can have items that have points assigned to them within your lesson, but if you want to collect the scores, see the section <u>Scored Lessons (Cloud Users)</u>.]

- 1. Save your SoftChalk lesson to your SoftChalk Cloud account. See the section **Save a** Lesson or Course to the Cloud in the <u>SoftChalk Cloud Guide</u>.
- Copy the Hyperlink (NOT the LTI Link) for your lesson. See the section Copy the Hyperlink for Your Lesson in the <u>SoftChalk Cloud Guide</u>.
- 3. Log into your Brightspace by D2L account and choose your course (see below).

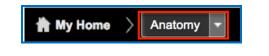

4. Click **Content** on the left side of the toolbar.

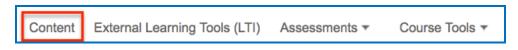

5. Select your module name from the list on the left. Click the **New** button and then click **New Link** from the dropdown menu.

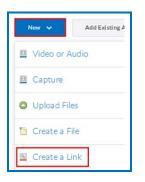

6. Enter the information for Title and URL (see below). If you want the lesson to appear in a new window, select Open as External Resource option. IMPORTANT: This Open as External Resource option is not the same as the External Learning Tools feature used for LTI links. (To add LTI links as external resources, see the previous section Paste the LTI Link into Brightspace by D2L.)

| New Link<br>Title*        |                          |
|---------------------------|--------------------------|
|                           | ]                        |
| URL*                      | Paste the hyperlink from |
| Open as External Resource | your SoftChalk lesson.   |

7. At the bottom of the page click **Create**.

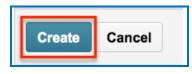

8. Click on the name of your lesson to preview it (see below).

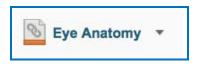

# Edit a SoftChalk Cloud Lesson

If you used the LTI Link or Hyperlink to your SoftChalk Cloud lesson, then you can easily edit your lesson within your SoftChalk Cloud account. (You don't have to paste in a new LTI Link or Hyperlink; simply edit your current lesson in SoftChalk Cloud and the LTI Link or Hyperlink for this lesson will still work.)

**IMPORTANT**: If you edit a lesson that has scored items and you have pasted an LTI Link for this lesson into Brightspace by D2L, we recommend the scoring for your lesson remain the same if students have started taking this lesson.

- 1. Log into your <u>SoftChalk Cloud</u> account.
- 2. Click My Content/My Lessons and Courses.
- 3. Open the folder that contains your lesson. Click on the name of your lesson.
- 4. Scroll down to the bottom right under Lesson Actions and click Edit Lesson in SoftChalk Create.
- 5. Make changes and choose **File/Save to SoftChalk Cloud**. (If you click the **Save** icon, you are saving your lesson temporarily to your local computer.)
- 6. Double-check that you lesson is selected in the file tree at the right. Click Save. Click OK at the screen saying your item will be replaced. Click OK at the screen saying your lesson was saved to SoftChalk Cloud. Click Close. Choose File/Quit if you want to quit SoftChalk Create. (For more details on editing, see the section Edit a Lesson in the SoftChalk Cloud Guide.)
- 7. Your lessons will be automatically updated with any changes in all linked instances within Brightspace by D2L.

## **Collaborate with Other Instructors on SoftChalk Lessons**

You can collaborate with other instructors to create your SoftChalk lessons using a SoftChalk Cloud account (or a trial SoftChalk Cloud account). Within SoftChalk Create, you can publish your lesson to your SoftChalk Cloud account. Another instructor [also using SoftChalk Create and a SoftChalk Cloud account (or a trial SoftChalk Cloud account)] can access and edit the lesson you published.

**IMPORTANT:** Simultaneous work in the same lesson is not supported. In other words, one person should be working on the lesson at a time. (If two or more people are making changes to the same lesson at the same time and saving the lesson to the Cloud, they may end up overwriting each other's changes.)

For more details, see the section **Collaborate with Other Instructors on SoftChalk Lessons** in the <u>SoftChalk Cloud Guide</u>.

# **Desktop Users**

**IMPORTANT**: As mentioned previously, we recommend using the SoftChalk Cloud ScoreCenter solution versus using SCORM. See the section <u>ScoreCenter Overview</u>.

**IMPORTANT:** Within your lesson in SoftChalk Create, be sure to *assign points to each QuizPopper and Activity.* (In the main editing window of your SoftChalk lesson, right-click on the QuizPopper or Activity and choose **Modify QuizPopper** or **Modify Activity** to assign points.)

# Scored Lessons (Desktop Users) – SCORM 1.2

#### **Print or Email Scores**

Your students can print certificates of their scores and/or your students can email you within the lesson to send their scores. The basic steps are:

- 1. Create scored quiz questions and/or activities within your SoftChalk lesson and assign points for each quiz question or activity.
- 2. Add the email feature within your SoftChalk lesson. Choose **Properties/Lesson Certificates**. Make the appropriate selections under **Lesson Certificates**.
- On the last page of your lesson within the web browser, is an area for students to type their name or identifier and then click Email Score, Print Certificate and/or Print Score Summary. (You can preview your lesson on your local computer to see how this works.)

With the email option, you will get an email from each student for each attempt the student made for the lesson. (As mentioned previously, we recommend the use of the ScoreCenter feature with SoftChalk Cloud as you won't have to manage individual emails. With the ScoreCenter feature, students can click the **Finish** button on the last page of an LTI linked lesson and have the option to print or email the score to themselves.)

If you are uploading a zip file to Brightspace by D2L, then see the next sections <u>In</u> <u>SoftChalk: Package a Zip Lesson</u> and <u>In Brightspace by D2L: Upload a Zip File</u>.

#### In SoftChalk: Package a Lesson for SCORM 1.2

Within *SoftChalk Create*, choose File/Package Lesson. Under Package type, choose Standard Zip. Under Track score using, choose LMS with SCORM 1.2 (see below). Click OK.

| Packaging Options                                                |                    |         |  |  |
|------------------------------------------------------------------|--------------------|---------|--|--|
| Package type:                                                    | Track score using: |         |  |  |
| 🔘 None                                                           | None               |         |  |  |
| Standard Zip           Standard Zip         LMS with ScoreCenter |                    |         |  |  |
| Common Cartridge                                                 | C LMS with SCC     | 0RM 1.2 |  |  |
| Executable Lesson (Windows)                                      | C LMS with SCC     | RM 2004 |  |  |
| Executable Lesson (Mac)                                          |                    |         |  |  |
| Executable CD                                                    |                    |         |  |  |

- Select the area where you want the zip file saved such as your **Desktop**. Then click **OK**. By default, you would save to your **Documents** area.
- 2. Your packaged file has your lesson name with a **\_sco.zip** extension (see below). If your file extensions are not showing, you will not see the .zip at the end of the filename. Look for a folder with a zipper or package icon with your lesson name.

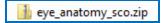

# In Brightspace by D2L: Upload the SCORM Zip File

1. Log into your Brightspace by D2L account and choose your course (see below).

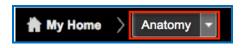

2. In the toolbar, click the **Course Tools / Edit Course** link.

| ~ | Course Tools ~ | A |
|---|----------------|---|
|   | Edit Course    |   |

3. Under the **Course Administration** heading, click on **Import/Export/Copy Components**.

| Course Administration       |                             |  |  |  |
|-----------------------------|-----------------------------|--|--|--|
| Category Name               |                             |  |  |  |
| Tools                       |                             |  |  |  |
| 😭 Awards                    | Book Management             |  |  |  |
| Checklists                  | 🚆 Class Progress            |  |  |  |
| Competencies                | 🛄 Content                   |  |  |  |
| 🐺 Course Design Accelerator | Course Offering Information |  |  |  |
| Dropbox                     | External Learning Tools     |  |  |  |
| ✔ Grades                    | 👸 Groups                    |  |  |  |
| 💲 Import / Export / Copy    | Insights Portal             |  |  |  |
| Components                  | 🙀 Intelligent Agents        |  |  |  |

4. Select Import Components then click the Start button.

| Import Components                         |  |  |
|-------------------------------------------|--|--|
| Import Course from External Learning Tool |  |  |
| ceLTIc Course Import Sample               |  |  |
| TENS Course Insert                        |  |  |
|                                           |  |  |
|                                           |  |  |
| Start                                     |  |  |

5. In the Import Course Package window, click the **Upload** button.

| Import Course Package                                                                                                    |  |
|----------------------------------------------------------------------------------------------------|--|
| Drag and drop your course package here or use the "Upload" button<br>to browse to your file. The file should be a .zip or another archive<br>format. To add individual content (.doc, .ppt, .jpg, etc.), add a module<br>in Content and place your file there. |  |
| You can upload files up to a maximum of 1 GB.                                                                                                    |  |

6. Navigate to the location of your \_sco.zip file. Click on your \_sco.zip file to select it (see below) and click Open. (If your file extensions are not showing, you will not see the .zip at the end of the filename. Look for a folder with a zipper or package icon with your lesson name.)

🚹 eye\_anatomy\_sco.zip

- 7. Once you have selected your *\_sco.zip* file, click **Open**.
- 8. Wait while the lesson is uploaded. When it has finished click **Advanced Options**.

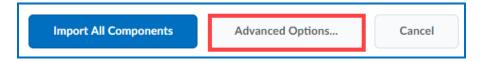

9. In the Reading Your Course Package (Step 2 of 5), click **Continue**.

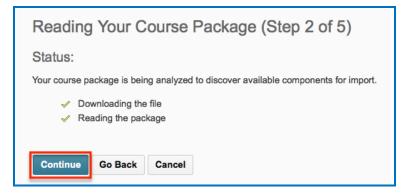

10. **IMPORTANT:** Type a name for a folder to put your lesson in. (If you omit this step, all the lesson files will end up in the root directory for your course. There is the potential of uploading later lessons and having intermingling files and a mess! Please type a name to create a folder!)

Be sure **Import Metadata** and **Select All Components** are selected, then click the **Continue** button.

| Customize Your Course Packa                                                     | age (Step 3 of 5) |
|---------------------------------------------------------------------------------|-------------------|
| Select Components to Import                                                     |                   |
| <ul> <li>Select All Components</li> <li>Content (2 item(s))</li> </ul>          |                   |
| <ul> <li>Import all items</li> <li>Select individual items to import</li> </ul> |                   |
| Advanced Options                                                                |                   |
| Import file to:                                                                 |                   |
| /content/enforced/7643-SoftChalkCourse5/ modu                                   | ıle3              |
| How do I select where to import the file to?                                    |                   |
| When an existing file is encountered:                                           | Be sure to type a |
| Overwrite the existing file                                                     | name for your     |
| • Do not overwrite the existing file                                            | lesson folder.    |
| What happens if I overwrite the file?                                           |                   |
| Import metadata                                                                 |                   |
| What is metadata?                                                               |                   |
| Continue Go Back Cancel                                                         |                   |

11. Click **Continue** once again when it appears.

| Components to Import                |  |  |  |  |  |
|-------------------------------------|--|--|--|--|--|
| Content<br>Import all items. Modify |  |  |  |  |  |
| Continue Go Back Cancel             |  |  |  |  |  |

12. Wait while the course material is uploaded. When it is complete click **Continue**.

| Importing Your Course Package (Step 5 of 5)                                                                                       |
|----------------------------------------------------------------------------------------------------|
| Status:                                                                                                    |
| Your course components are being imported into your course. This will be completed shortly.                                       |
| <ul> <li>Recalculating Import Manifest</li> <li>Importing Content Modules and Topics</li> <li>Cleaning up Import Files</li> </ul> |
| Continue                                                                                                    |

13. You will see a 'course import was successful' message. Click View Content.

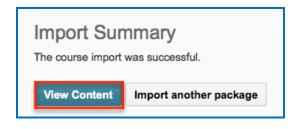

#### Preview Your SCORM Lesson

1. Click on the module that contains your lesson, then click the lesson name to open it for previewing (see below).

| Table of Contents    | 5 | New  Add Activities  More Actions |
|----------------------|---|-----------------------------------|
| ≡ eye_anatomy        | 3 | Drag and drop files her           |
| ≡ Week One           |   | Eye Anatomy Lesson 🔻              |
| ≡ theyre_their_there | 1 |                                   |
| ≡ Chapter_013_Lesson | 1 | = Sindex ▼                        |
| ≡ LTI                |   | Eye Anatomy 🔻                     |

2. The lesson preview will appear in the current window.

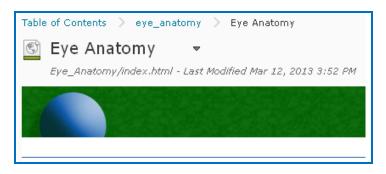

3. After previewing your lesson, you can return to your course page by clicking on Table of Contents in the upper left corner of your screen (see below).

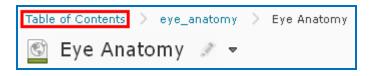

## View Grades from SCORM Lessons in the Brightspace by D2L Grades Area

After your students have finished your lesson, then you can view their scores in your grade book using the steps below.

- 1. Log into your Brightspace by D2L account.
- 2. Click on your course to select it.
- 3. Select Assessments / Grades from the course toolbar.

|   | Assessments <b>•</b> | Course Tools 🔻 |
|---|----------------------|----------------|
| - | User Progress        |                |
|   | Grades               |                |
|   | Dropbox              |                |
|   | Ομίττος              |                |

4. Click Enter Grades.

| Enter Grades Manage Grades Schemes Se |
|---------------------------------------|
|---------------------------------------|

5. If your scores do not appear, click **Switch to Spreadsheet View**. **IMPORTANT**: Spreadsheet View shows grade values in terms of points. Standard View shows grade values in terms of percentages.

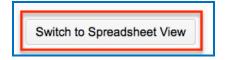

6. You can view your student scores (see below).

| Enter Grades Manage Grades   | Schemes    | Setup Wizard       |               |
|------------------------------|------------|--------------------|---------------|
| Import Export More Actions = |            |                    |               |
| View By: User 💌 Apply        |            |                    |               |
| Search For:                  | Q Show Sea | rch Options        |               |
| Email 20 v per page          |            |                    |               |
| First Name, Last Name D2L    | LTI Test 🔻 | Softchalk_Practice | Eye Anatomy   |
| Restudent1, student1         | 76 / 100   | 33.6               | / 53 28 / 100 |
| 🔲 🏣 Email 🛛 20 💌 per page    |            |                    |               |
| Save Cancel                  |            |                    |               |

7. If you want to view detailed score info for a student's attempt you need to go to the SCORM Reports area. First, click **Switch to Standard View** (see below).

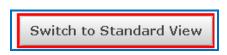

8. Click the purple SCORM icon by the lesson name (see below).

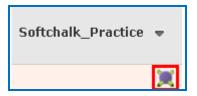

9. In the window that opens, click View User Scorm Report (see below).

| User's Results                                                                         | X    |
|----------------------------------------------------------------------------------------|------|
| Softchalk_Practice<br>Last Accessed: Apr 30, 2013 4:49 PM<br>Name<br>student1 student1 |      |
| Attempts<br>1                                                                          |      |
| Progress<br>Completed                                                                  |      |
| Status<br>-                                                                            |      |
| Time Spent<br>0:10:48                                                                  |      |
| View User Scorm Repo                                                                   | rt>> |
|                                                                                        |      |

10. Below is the list of attempts made by this student. Click the blue arrow button under **Details** to see detailed info for that attempt (see below).

| SCORM Object         | Progress   | Status | Score    | Passing Score | Attempts | Time Spent | Last Accessed      | Details |
|----------------------|------------|--------|----------|---------------|----------|------------|--------------------|---------|
| Softchalk_Practice 🐮 | Incomplete | +      | •        |               | 1        | 0:00:00    | 3/13/2013 11:36 AM | >>      |
| Softchalk_Practice 😹 | Completed  | -      | 28,50000 | -             | 1        | 0:02:10    | 3/13/2013 1:54 PM  | 55      |
| Softchalk_Practice 😹 | Completed  | -      | 26,00000 | 4             | 1        | 0:10:48    | 4/30/2013 4:49 PM  | EX      |

11. Information on student responses and time spent appears (see below).

| Interaction Details |             |                  |                  |         |           |            |
|---------------------|-------------|------------------|------------------|---------|-----------|------------|
| Interaction ID      | Туре        | Correct Response | Learner Response | Result  | Weighting | Time Spent |
| Q1                  | Choice      | b                | Q1: b            | Correct | 0         | 0:00:00    |
| Q2                  | Choice      | а                | Q2: a            | Correct | 0         | 0:00:00    |
| Q3                  | Choice      | a,b,c            | Q3: a,b,c        | Correct | 0         | 0:00:00    |
| Q4                  | Fill-in     | Massachusetts    |                  | Correct | 0         | 0:00:00    |
| A8                  | Performance |                  |                  | Wrong   | 0         | 0:00:00    |
| A1                  | Performance |                  |                  | Wrong   | 0         | 0:00:00    |
| A10                 | Performance |                  |                  | Correct | 0         | 0:00:00    |
| A9                  | Other       |                  |                  | 0       | 0         | 0:00:00    |
| A3                  | Other       |                  |                  | 0       | 0         | 0:00:00    |
| A2                  | Other       |                  |                  | 0       | 0         | 0:00:00    |

**IMPORTANT**: As mentioned previously, when you upload packaged SoftChalk lessons into Brightspace by D2L, the **Number of Attempts** and **Scoring** options do not have any effect.

**IMPORTANT**: As mentioned previously, the score updates each time in the gradebook. In other words, *the score displays the LAST score for the student*. (This is how Brightspace by D2L works with SCORM content.)

**IMPORTANT**: As mentioned previously, we recommend using the SoftChalk Cloud ScoreCenter solution versus using SCORM 1.2. See the section <u>ScoreCenter</u> <u>Overview</u>.

# Non Scored Lessons (Desktop Users)

Within SoftChalk, you can package a lesson in a .zip format. Then upload this .zip file into Brightspace by D2L and unzip it. See the steps below.

#### In SoftChalk: Package a Lesson

 Start SoftChalk Create. Within your lesson in SoftChalk Create, choose File/Package Lesson. Under Package type, choose Standard Zip. Under Track score using choose None (see below).

| Packaging Options           |                   |            |
|-----------------------------|-------------------|------------|
| Package type:               | Track score using | <b>;</b> : |
| O None                      | None              |            |
| Standard Zip                | C LMS with Sco    | reCenter   |
| Common Cartridge            | C LMS with SCC    | ORM 1.2    |
| Executable Lesson (Windows) | C LMS with SCC    | ORM 2004   |
| Executable Lesson (Mac)     |                   |            |
| Executable CD               |                   |            |

- If you are using *SoftChalk Create*, select the area where you want the .zip file saved such as your **Desktop**. Then click **OK**. By default, you would save to your **Documents** area. With earlier versions of SoftChalk, the .zip file is saved within the lesson folder.
- Your packaged file has your lesson name with a .zip extension (see below). If your file extensions are not showing, you will not see the .zip at the end of the filename. Look for a folder with a zipper or package icon with your lesson name.

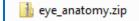

# In Brightspace by D2L: Upload a Zip File

1. Log into your Brightspace by D2L account and click on your course to select it (see below).

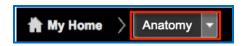

2. Click on the Edit Course button.

| nents <del>v</del> | Course Tools -           |
|--------------------|--------------------------|
|                    | Edit Course<br>Classlist |
|                    | News                     |

3. Under the Site Resources heading, click Manage Files.

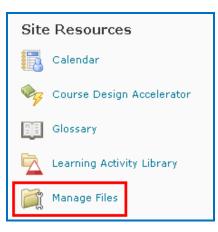

4. Click **New Folder**, enter a name and click **Save** 

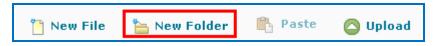

5. Click on your new folder to open it and then click on the green **Upload** button

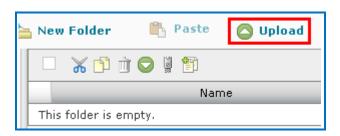

- 6. Select files by clicking **Upload** again in the window that opens.
- Navigate to your zip file. Click on your .zip file to select it (see below) and click
   Open. (If your file extensions are not showing, you will not see the .zip at the end of the filename. Look for a folder with a zipper or package icon with your lesson name.)

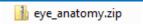

8. Wait while your lesson is uploaded.

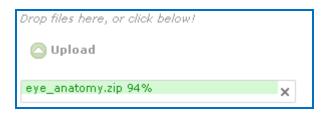

9. Click the blue **Save** button to close the window.

10. Click on your zip file and a dropdown menu will appear. Click Unzip.

| 💥 🗈 📺 🗢 🖉 🖺         |
|---------------------|
| Name 🔶              |
| 📳 eye_anatomy.zip 🗢 |
| Rename              |
| 🖞 Сору              |
| 🖌 Cut               |
| 📺 Delete            |
| Unzip               |
| 🕞 Download          |
| Mdd Content Topic   |

11. There may be a pause while the file unzips. After your unzipped files appear, scroll down your list of files and click the **index.html** file (see the IMPORTANT NOTE below) and select **Add Content Topic** (see below). **IMPORTANT**: If you have Brightspace by D2L 10.3, select *lessonname.html* – e.g. if your lesson is called *jefferson*, then select *jefferson.html* rather than index.html.

|                                                                                            | S index.html        |                 |  |  |  |  |
|--------------------------------------------------------------------------------------------|---------------------|-----------------|--|--|--|--|
| <ul> <li>If you have D2L 10.3 or</li> <li>higher, see the IMPORTANT note above.</li> </ul> |                     |                 |  |  |  |  |
|                                                                                            | Download<br>Preview | nple.zip        |  |  |  |  |
|                                                                                            | Add Content Topic   | nple_dummy.html |  |  |  |  |

12. On the next screen select a course module from the dropdown list; otherwise, click **Add Module** to create a new course module.

| Properties        |              |
|-------------------|--------------|
| Parent Module     |              |
| Choose a Module 💌 | [add module] |

13. Enter a Topic Title for this lesson then click the blue **Add** button at the bottom of the page.

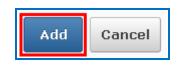

14. You will see the message, 'Created successfully' at the bottom of the page when the lesson has been uploaded.

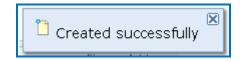

15. Return to the Course Content area. Click on the course module that contains the new lesson and click the lesson name to preview it.

| Table of Contents    | 5 | New                      |  |  |  |
|----------------------|---|--------------------------|--|--|--|
| ≡ eye_anatomy        | 3 | Drag and drop files her  |  |  |  |
| ≡ Week One           |   | 🗉 🛞 Eye Anatomy Lesson 🔻 |  |  |  |
| ■ theyre_their_there | 1 | = @% :                   |  |  |  |
| E Chapter_013_Lesson | 1 | = 🚰 index ▼              |  |  |  |
| E LTI                |   | Eye Anatomy 🔻            |  |  |  |

16. After previewing your lesson, you can return to your course page by clicking on Table of Contents in the upper left corner of your screen (see below).

| Table | of Contents | > eye_a | anatomy | $\geq$ | Eye Anatomy |
|-------|-------------|---------|---------|--------|-------------|
| ٢     | Eye Ana     | atomy   | Ø -     |        |             |

# Edit a Lesson NOT Saved to SoftChalk Cloud

**IMPORTANT**: You cannot overwrite a SCORM lesson. If you put up a second SCORM lesson, there will be a separate column for the SCORM lesson in your gradebook.

- 1. In SoftChalk, edit and save your lesson. Package the lesson (see the section <u>In</u> <u>SoftChalk: Package a Lesson</u>).
- 2. In Brightspace by D2L, delete your lesson folder.
- Upload your lesson again (see the previous section <u>In Brightspace by D2L: Upload a</u> <u>Zip File</u>.)

# Help

Please visit our <u>SoftChalk Support</u> webpage. For purchase information, please contact <u>sales@softchalk.com</u>.

# **Copyright Information**

SoftChalk<sup>™</sup> Create SoftChalk<sup>™</sup> Cloud Copyright ©2002 2003 2004 2005 2006 2007 2008 2009 2010 2011 2012 2013 2014 2015 2016 2017 2018 2019 2020 SoftChalk LLC All Rights Reserved.